# **統計情報用ポータルシステムの利用方法**

統計情報用ポータルシステムでは、以下のサービスを提供しております。

・計算機利用状況 Web 表示

・ノード稼働状況表示

# **1. ポータルサイトログイン方法**

ポータルサイトへのログインは 2 段階認証となります。事前にアプリケーションを用 意し、ご自身の端末(スマートフォンあるいは PC)にインストールしてください。2 段階 認証アプリケーションとしては以下が使用できます。

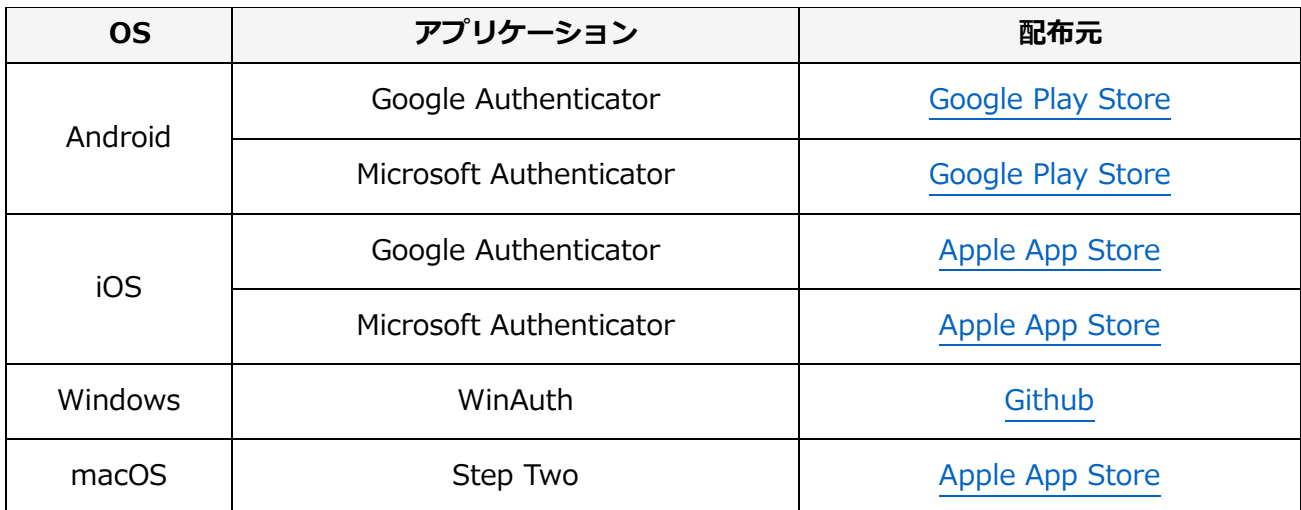

※ 認証コードは、フロントエンドログイン用とポータルログイン用で独立していま

すので、それぞれの初回ログイン時に、2 段階認証設定をお願いします。

# **1.1. ログイン画面**

<https://squidportal.hpc.cmc.osaka-u.ac.jp/portal/login>

にアクセスすると SQUID ポータルシステムのログイン画面が表示されます。

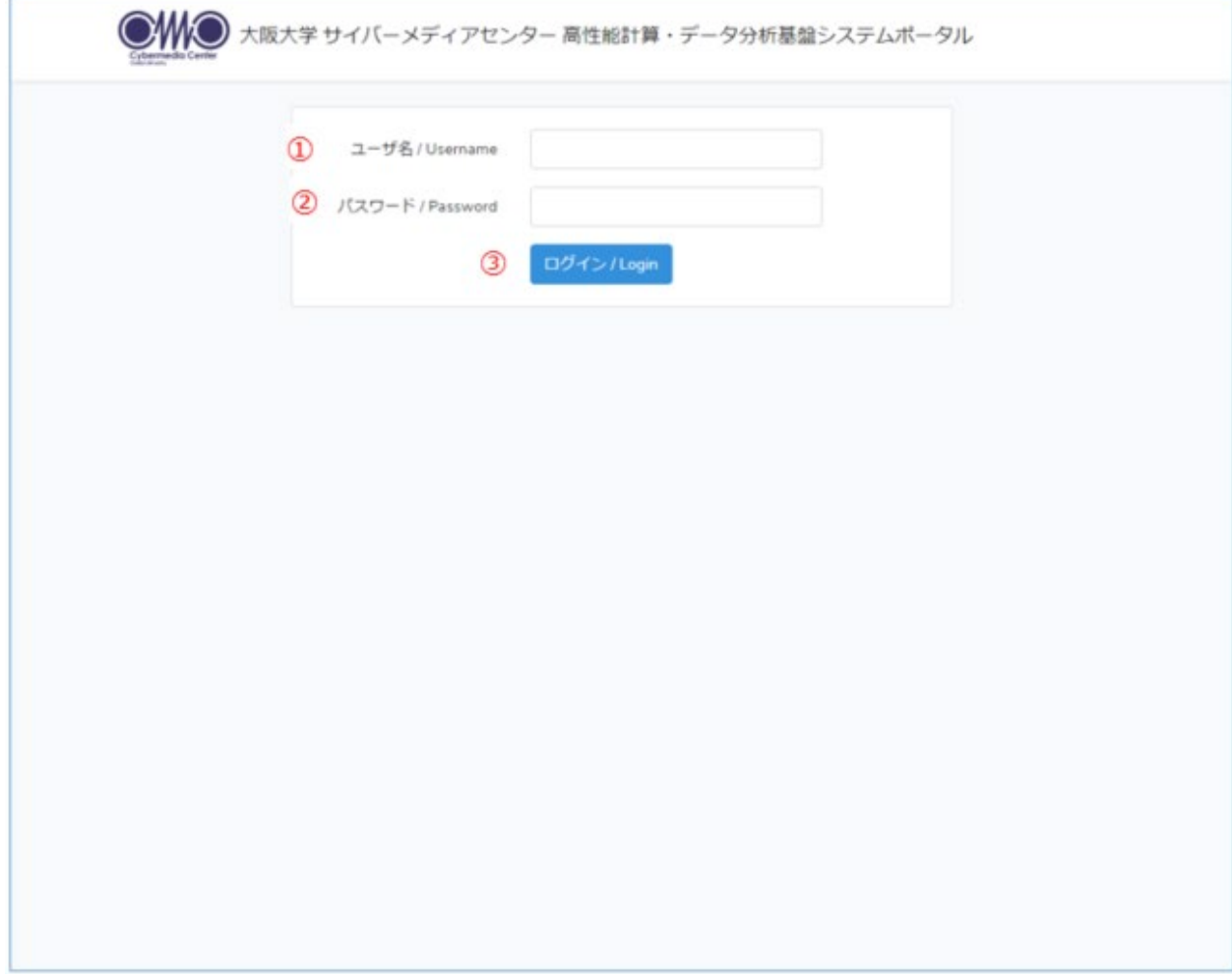

※OCTOPUS はポータルシステムが異なります。以下をご参照ください。 https://portal.hpc.cmc.osaka-u.ac.jp/portal/

- ◆ ログイン手順
- ① 「ユーザ名」に【利用者番号】を入力してください。
- ② 「パスワード」に【ログインパスワード】を入力してください。
- ③ 「ログイン」ボタンをクリックしてください。

#### **1.2. 2 段階認証設定画面**

ログインユーザの2段階認証設定が未設定の場合、ログイン認証後、2 段階認証設定画 面に遷移します。

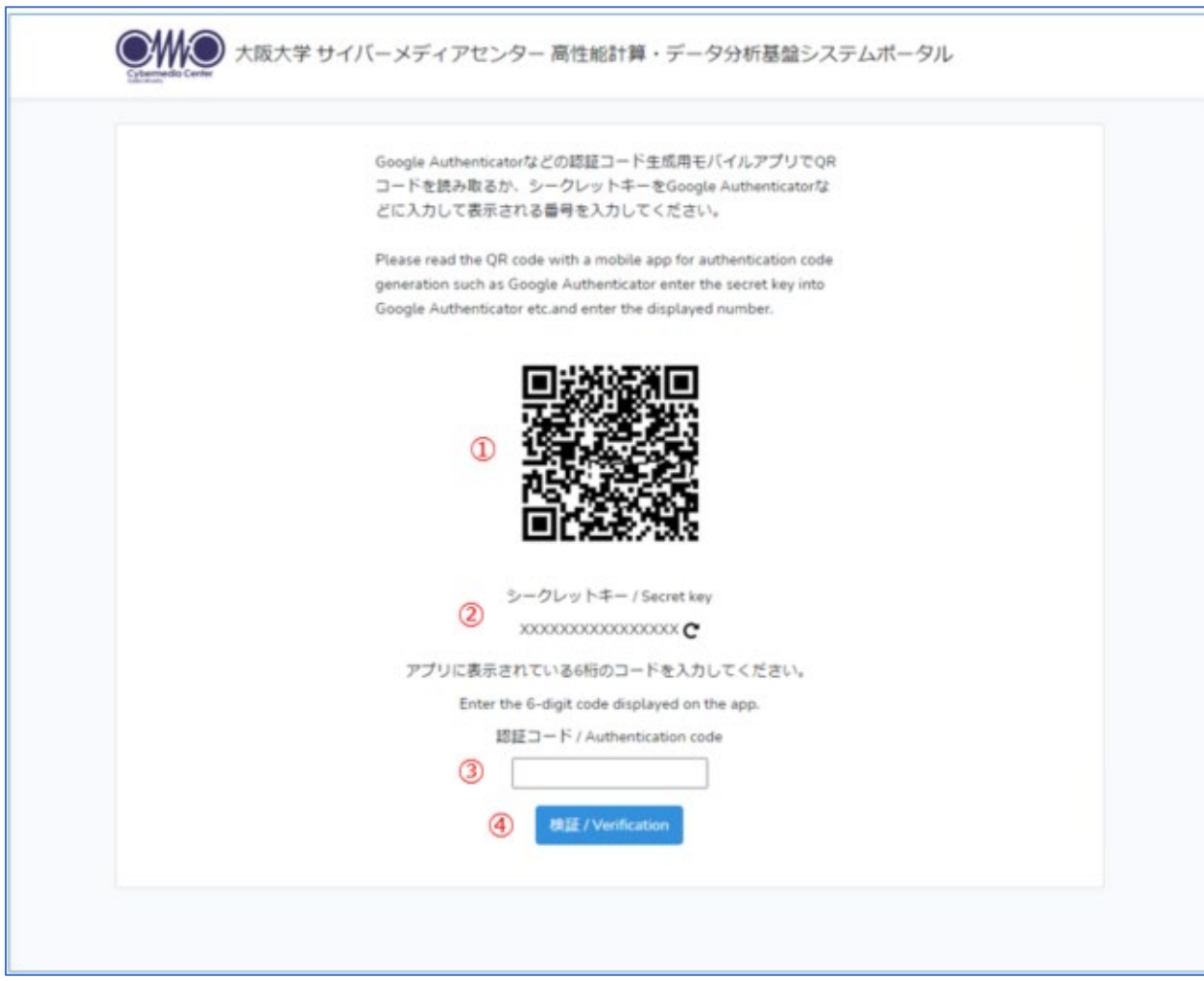

- ◆ 2段階認証設定手順
- ① 2 段階認証アプリケーションで表示されている QR コードを読み取ってください。
- ② QR コードの読み取りができない場合は、シークレットキーを2段階認証アプリケ ーションに入力ししてください。
- ③ 2 段階認証アプリケーションに表示されている【認証コード】を「認証コード」に 入力してください。
- ④ 「検証」ボタンをクリックしてください。認証コードの検証処理及び2段階認証設 定処理を行います。処理が完了すると、完了ダイアログが表示されます。

完了ダイアログ

2段階認証設定が完了すると処理完了を示すダイアログが表示されます。

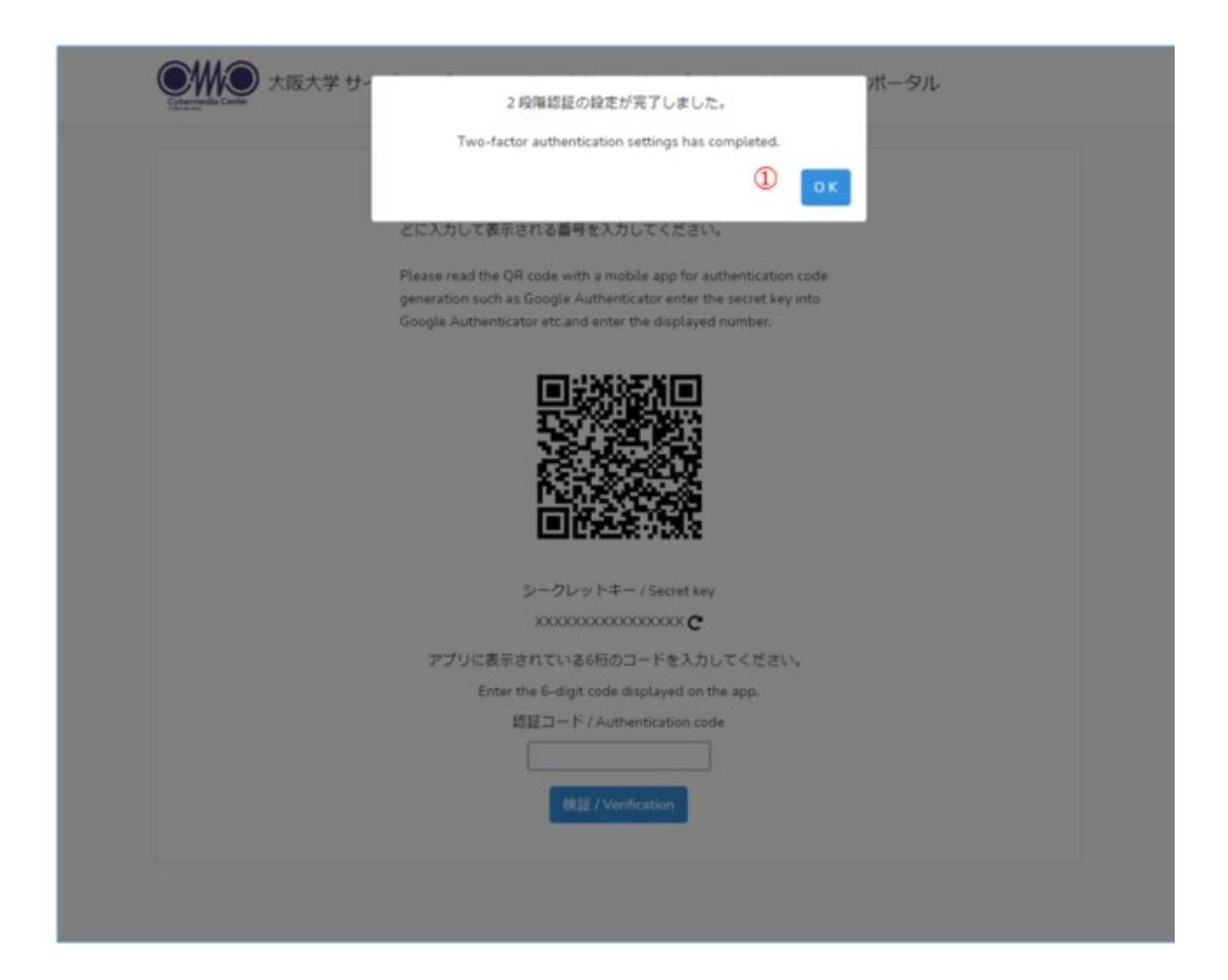

① OK ボタン

「OK」ボタンをクリックすると、ホーム画面に遷移します。

# **1.3. 2 段階認証画面**

2段階認証設定が設定済みの場合、ログイン認証後、2 段階認証画面に遷移します。

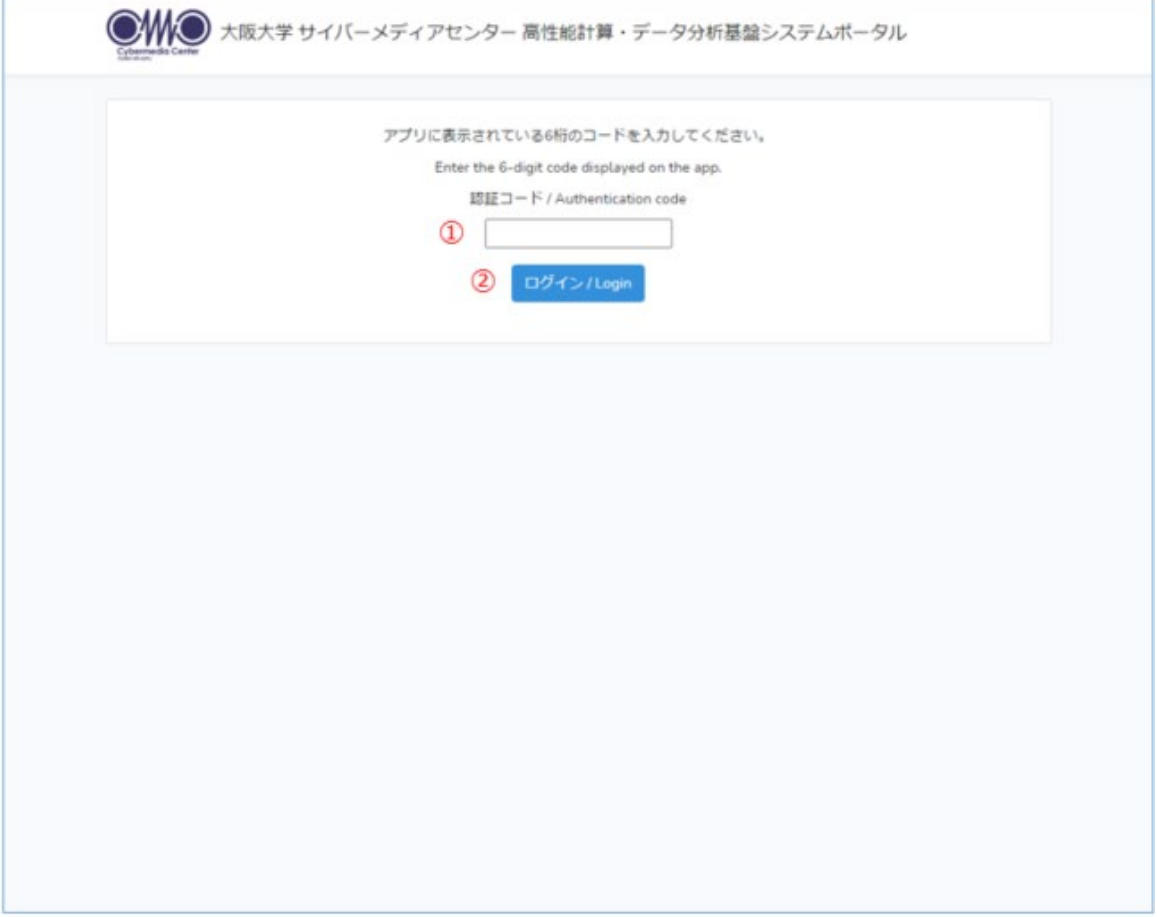

- ◆ 2段階認証手順
- ① 2段階認証アプリケーションに表示されている【認証コード】を「認証コード」に 入力してください。
- ② 「ログイン」ボタンをクリックしてください。

## **1.4. ホーム画面**

ホーム画面です。

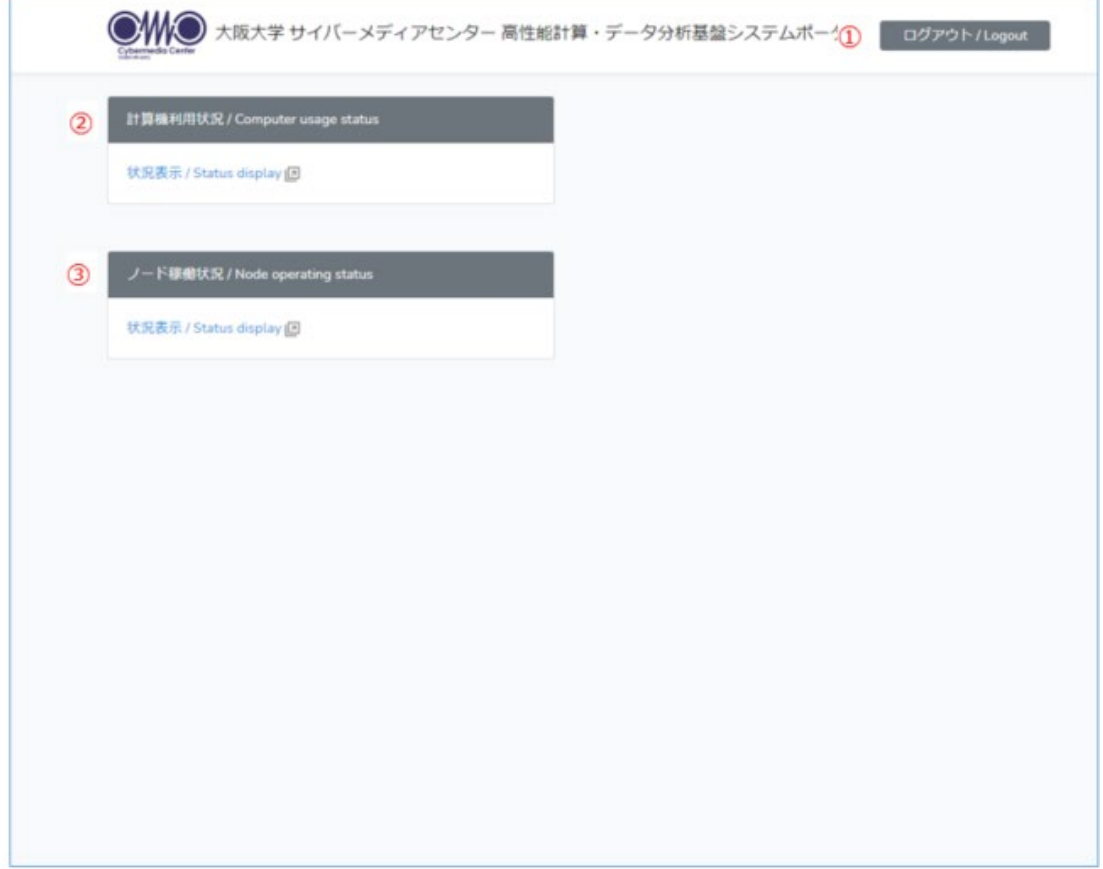

① ログアウトボタン

「ログアウト」ボタンをクリックすると、ログアウト処理を行いログイン画面に 遷移します。

② 計算期利用状況 Web 表示

「状況表示」リンクを選択すると、新しいタブ画面に計算機利用状況を表示しま

- す。
- ③ ノード稼働状況表示

「状況表示」リンクを選択すると、新しいタブ画面にノード稼働状況を表示しま す。

# **2. 計算機利用状況 Web 表示**

統計情報用ポータルシステムのホーム画面上で、計算機利用状況の「状況表示」リンク を選択することにより新しいタブ画面に計算機利用状況を表示します。

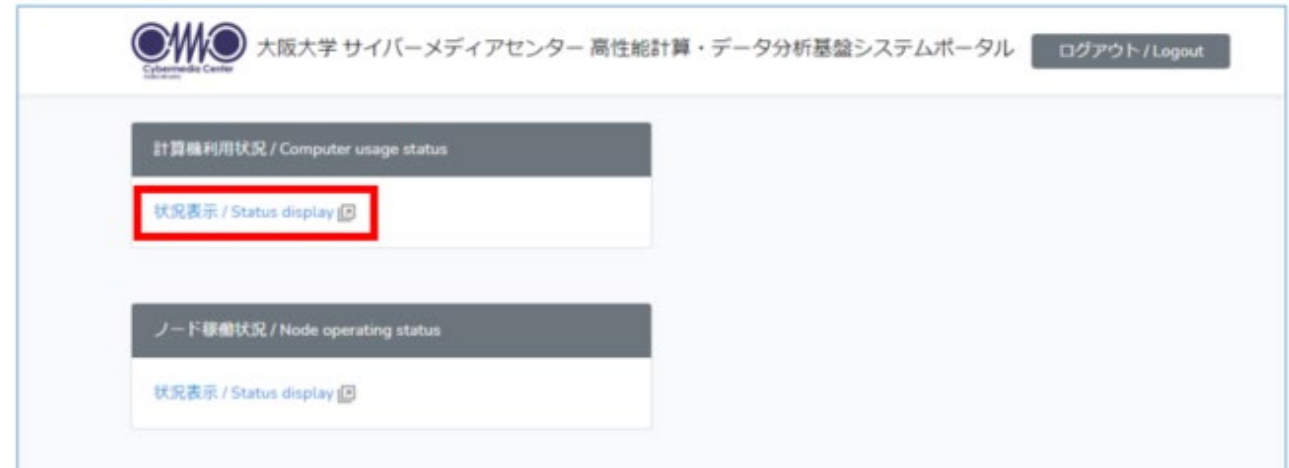

# **2.1. 利用状況検索画面**

**Contract Contract Contract Contract** 

利用状況を表示したい年度・期間・グループ・利用者を指定します。

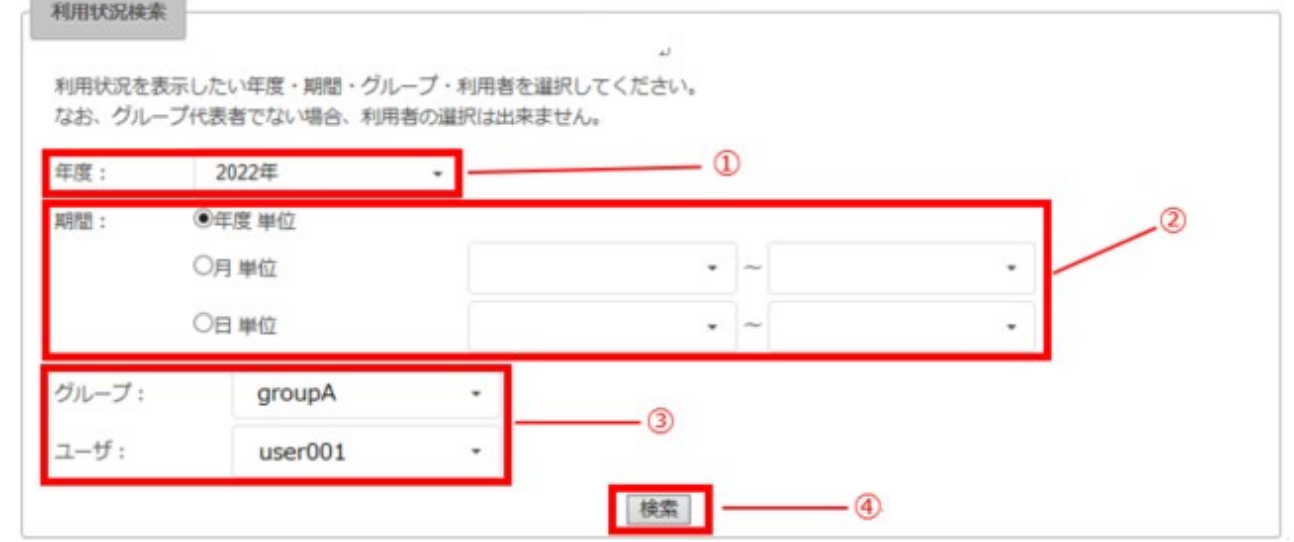

- 検索手順
- ① 年度を指定する

利用状況を表示する年度を選択します。2021 年度~現在の年度までが選択できます。

ただし、利用者登録日以前の年度は選択できません。

※登録日が 2022/4/1 であれば 2022 年度から選択可能です。

登録日が 2022/3/31 であれば 2021 年度から選択可能です。

- ② 期間を指定する
	- ・年度単位の合計値を表示する場合は「年度単位」を選択します。

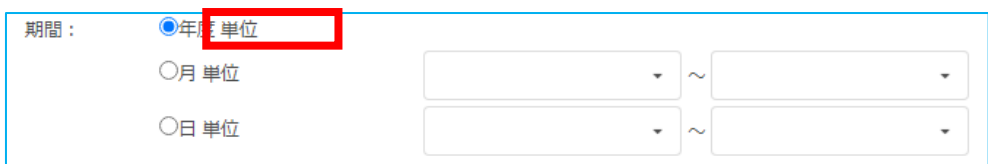

・月単位に表示する場合は「月単位」を選択し、開始月と終了月を入力します。 どちらか一方だけの入力はエラーとなります。

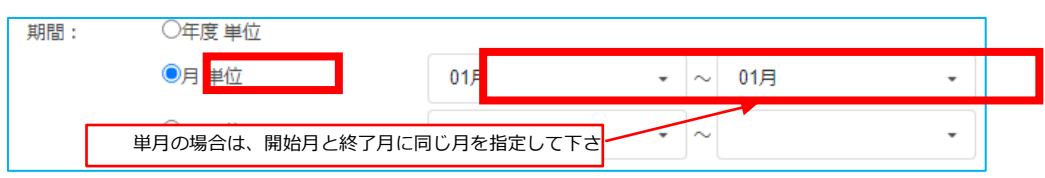

・日単位に表示する場合は「日単位」を選択して、開始日と終了日を入力します。 どちらか一方だけの入力はエラーとなります。

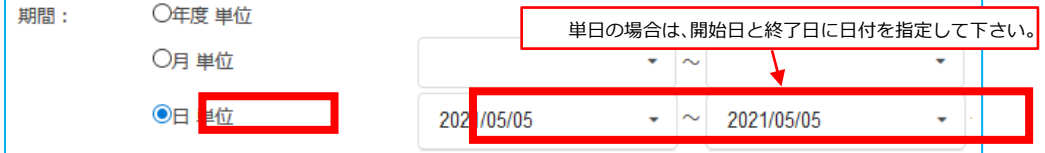

③ グループ・利用者を指定する

ログインユーザの操作権限によって、選択できる対象データが異なります。

- A) 申請代表者
	- ・ 自身が申請代表者を務める全てのグループについて、グループ毎の合計を表 示する場合

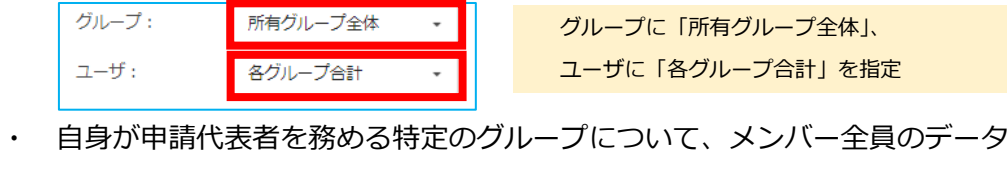

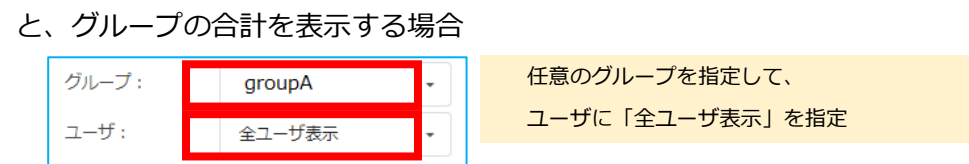

・ 特定のグループの特定のメンバーのデータを表示する場合

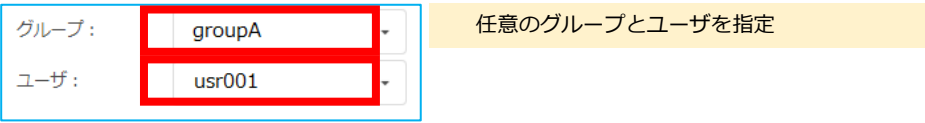

- B) 利用者
	- ・ 利用者は自身のデータのみ表示できます

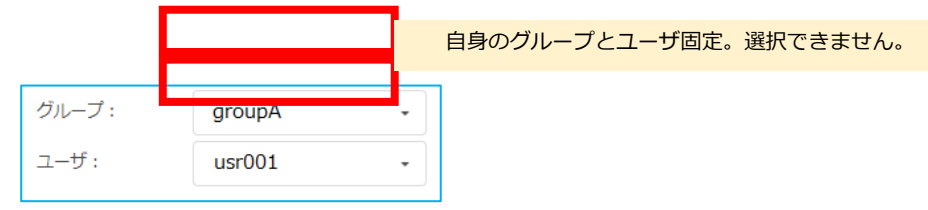

④ 検索

検索ボタンをクリックすることで、検索結果画面を表示します。

※画面が切り替わります。

※検索条件を変更する場合は、ブラウザの戻るボタンをクリックし検索画面を再表示 します。

#### **2.2. 検索結果画面**

指定した条件に応じた情報を閲覧するための画面です。 当画面では閲覧する情報のリンクをクリックすることで、検索結果を表示します。

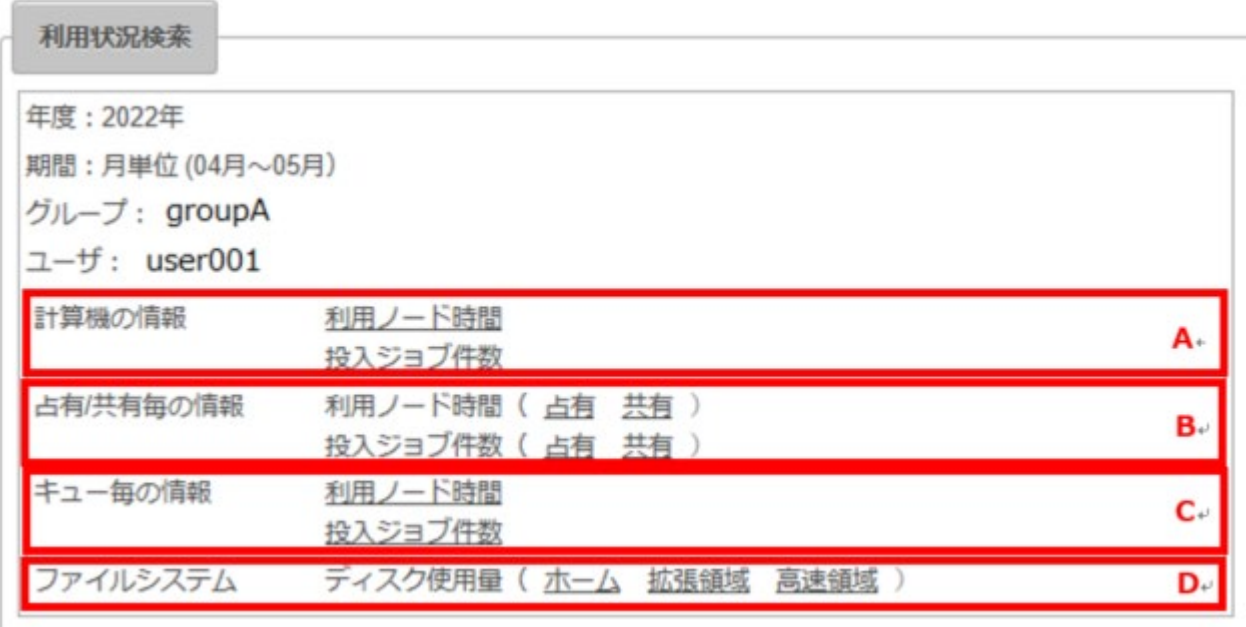

▶ 利用状況結果の表示手順

対象となる情報のリンクをクリックすると、詳細を別画面で表示します。 ※複数のリンクをクリックすることで、それぞれの情報を個別に表示できます。

【対象情報】

A) 計算機の情報

利用ノード時間、投入ジョブ件数

B) 占有/共有毎の情報

利用ノード時間(占有、共有)、投入ジョブ件数(占有、共有)

C) キュー毎の情報

利用ノード時間、投入ジョブ件数

D) ファイルシステム

ディスク使用量(ホーム、拡張領域、高速領域)

#### **2.3. 利用状況結果画面**

利用状況について、前画面までで指定した条件に基づき、グラフ及びデータを表示 します。

※表示データの CSV 出力が可能です。

① 年度単位の条件指定

対象年度の合計値が、グラフおよびデータで表示されます。

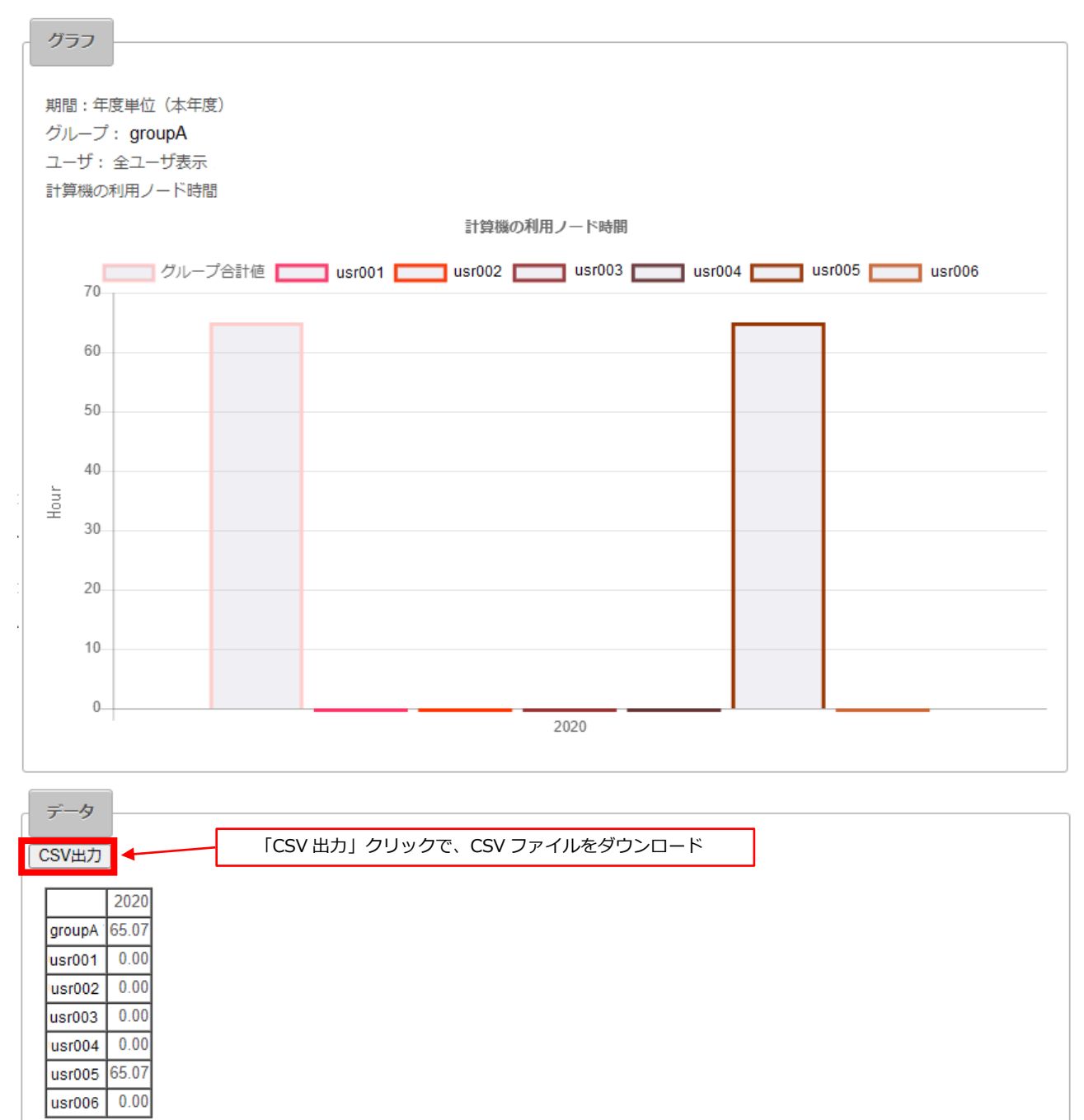

# ② 年度単位の CSV ファイルイメージ

画面に表示している「データ部」と同じ内容を CSV 形式でダウンロードします。

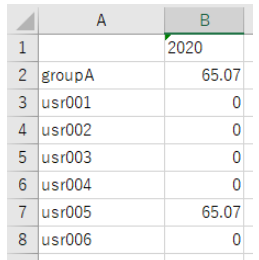

※Excel での表示例です

# ③ 月単位・日単位の条件指定

月(日)毎の推移が、グラフおよびデータで表示されます。

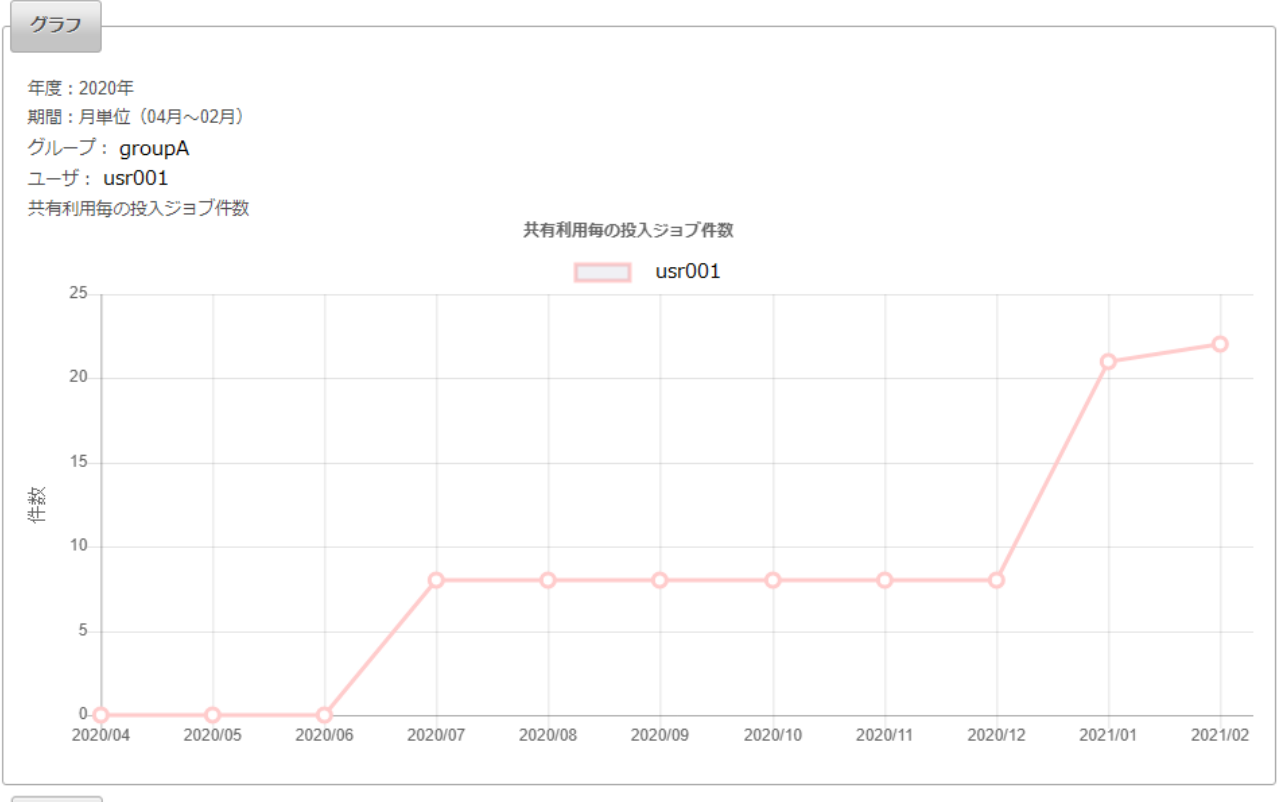

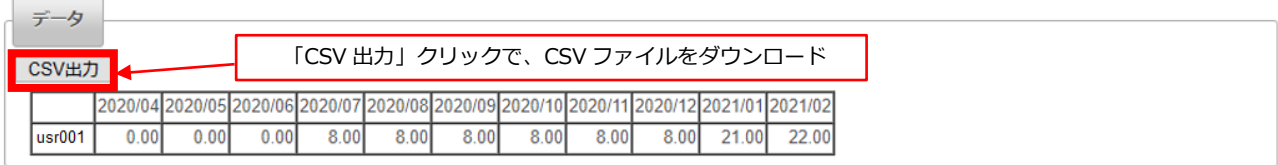

④ 月単位・日単位の CSV ファイルイメージ

画面に表示している「データ部」と同じ内容を CSV 形式でダウンロードします。

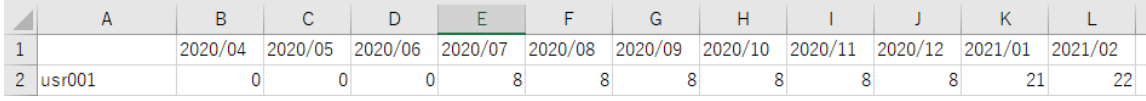

※Excel での表示例です

以上